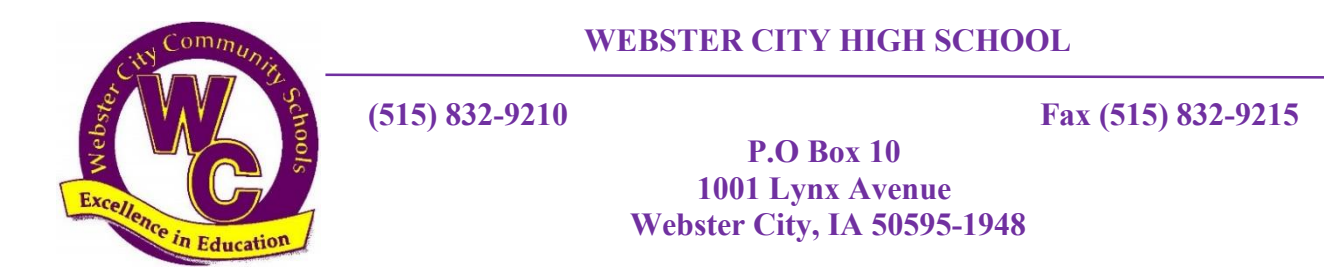

Hello Webster City High School students and parents,

Choosing high school courses is an important aspect of a student's education. Courses form the foundation for the student's future pursuits. As we begin the registration process for the 2020-2021 school year please take the following factors into consideration when selecting courses: the student's abilities, goals, plans for the future, and present interests. The student should discuss those factors with teachers, counselors, and parents.

With the current situation, we are adjusting how we are doing registration this year. Unfortunately, we won't be able to continue working with you in person this spring, but we are available to support you virtually.

All of the necessary materials for you to complete the registration process should be posted on your English teacher's Google Classroom page. On your English teacher's Google Classroom, you should find the following materials:

- 1. A course selection worksheet
- 2. A list of courses available to you for next year, based on the grade you will be entering
- 3. A guide to completing the registration process through Infinite Campus
- 4. The course catalog for the 20-21 school year
- 5. The application for Iowa Central's career academy courses (for next year's 11th and 12th grade students only)

The course catalog can also be found on the school's website. Please click the link below to be directed to that location and then choose WCHS course descriptions.

## <http://www.webster-city.k12.ia.us/hs/documents-photos-and-web-links/documents>

We understand that registering from home is a new process and that you will have lots of questions. To help answer those questions and assist you with the registration process, the school counselors will be joining your English teacher's regularly scheduled office hours from April 29th to May 8th. You may also contact the school counselors by email at any time to set up a separate Zoom meeting or phone call to discuss registration.

Once your questions have been answered please complete the course selection process no later than Friday May 15th. To complete the registration process, you have 2 options:

- 1. You can complete the registration process using the Infinite Campus Portal following the steps provided.
- 2. You can fill out the course selection worksheet, take a picture of it or scan it, then email it to me at djohnson@webster-city.k12.ia.us

Please pick only one way to register (using Campus Portal or emailing the course selection form). Do not do both. We would also encourage you to reach out to your student's friends' parents and see if they also received this information. Since some emails will come back undeliverable, we need everyone's help getting this information out and getting students registered for next year.

Thank you and go Lynx!

Dan Johnson, [djohnson@webster-city.k12.ia.us](mailto:djohnson@webster-city.k12.ia.us) Principal

Pat Farley, [pfarley@webster-city.k12.ia.us,](mailto:pfarley@webster-city.k12.ia.us) Associate Principal

Sally Greenfield, [sgreenfield@webster-city.k12.ia.us](mailto:sgreenfield@webster-city.k12.ia.us) Counselor

Lauren Smith, **Ismith@webster-city.k12.ia.us** Counselor

## **Course Registration In Infinite Campus**

Go to the webster city home pag[e](http://www.webster-city.k12.ia.us/) [http://www.webster-city.k12.ia.us,](http://www.webster-city.k12.ia.us/) then choose High School and then Infinite Campus Portal as shown below.

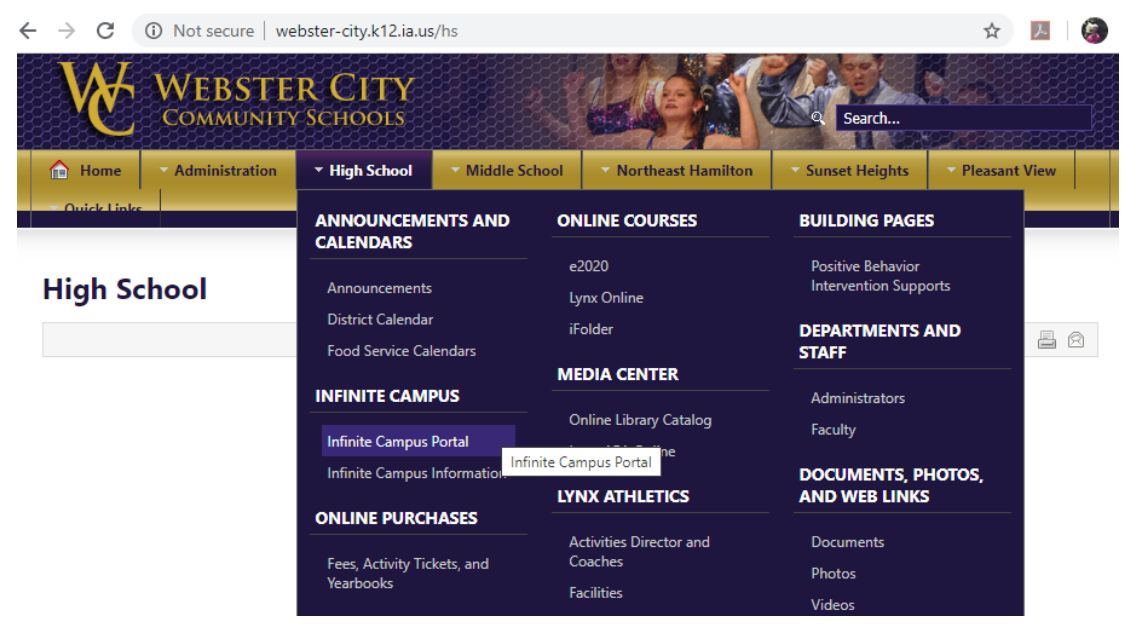

Please log into your Student Portal account. To access your student portal account you will need your student number which will be your username. The password for the account is your first letter of your first(x) and last(y) name and then your birthdate which should look something like xymmddyy. Once you have logged in you will see three bars in the top left corner please click on the more link at the bottom of the dropdown list and then the Course Registration link as shown below. Then choose the Course Registrations Enrollments link for the 20-21 Webster City High School.

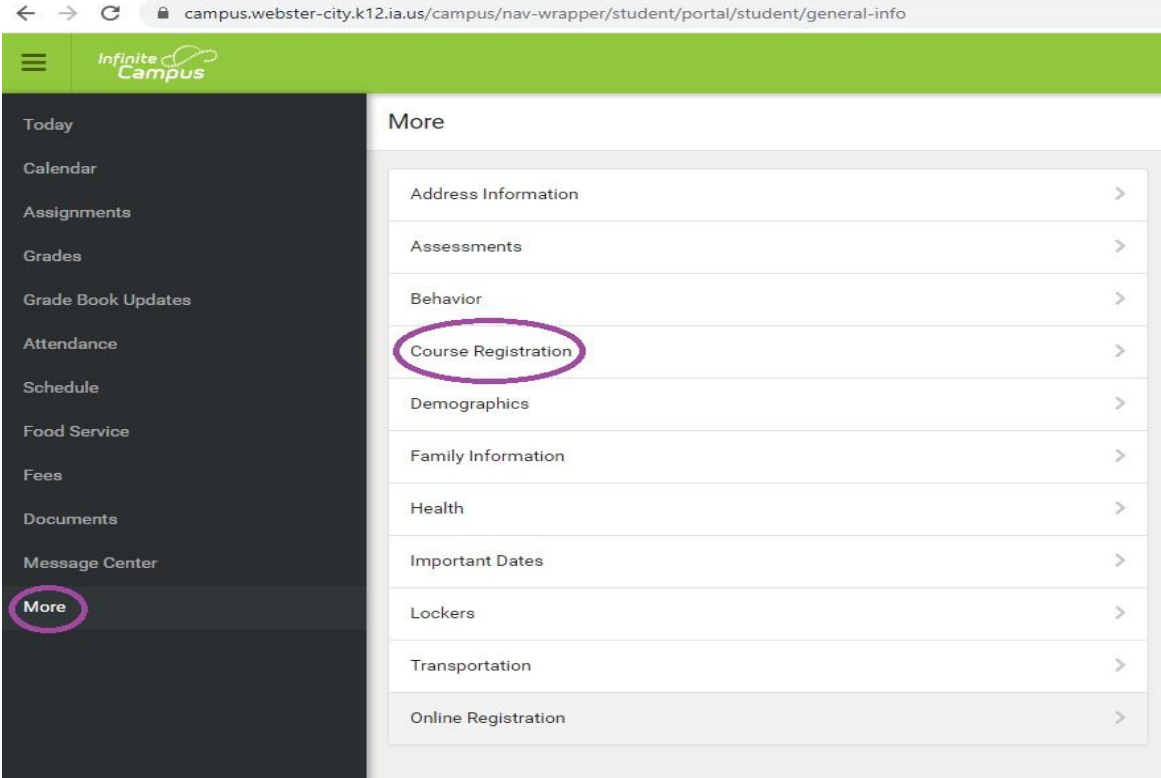

Your screen should now look similar to the one below with different classes.

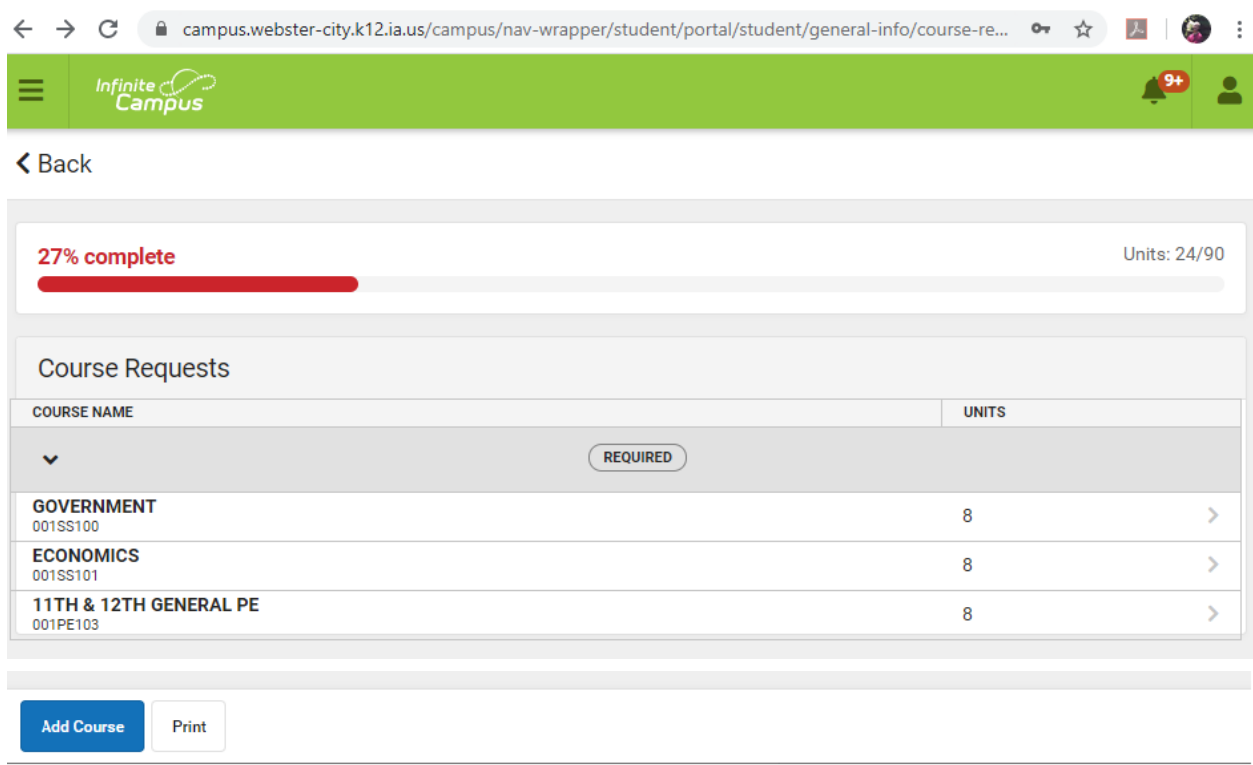

By choosing the add course button at the bottom of the page you may now start adding the courses you would like to take during the 20-21 school year. To choose courses you may either search for a course using the search screen shown below or you may scroll through the list. Be sure to choose at least two alternative courses in addition to your preferred classes. When you have reached the minimum number of courses the graph will show 100% complete. Be aware that some courses have prerequisites, before choosing the course be sure you have taken the prerequisite course.

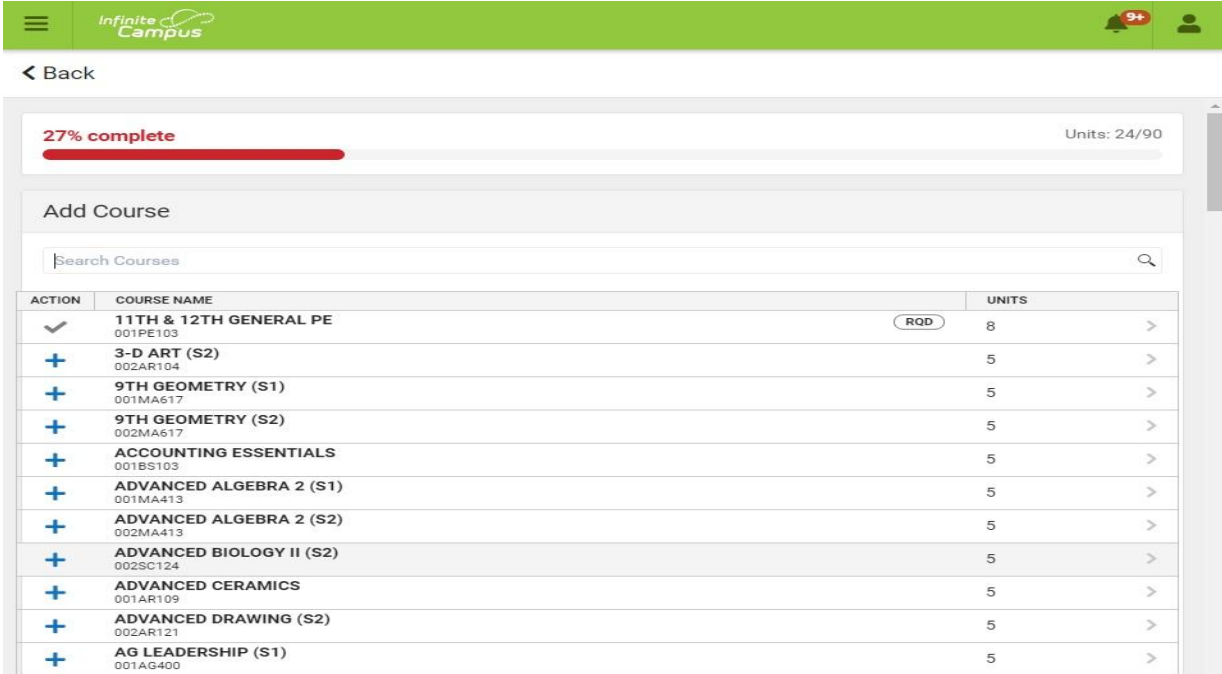

.

## **Course Units**

The Course Units total indicates how complete your schedule is.

- A schedule that is between 67% and 99% completed is yellow.
- A schedule that is between 34% and 66% completed is orange.
- A schedule that is between 0% and 33% completed is red.

If you have a course plan, refer to that when requesting courses.

## **Review Course Requests**

When finished requesting courses, review the requests you have made and make adjustments as needed.

If you are satisfied with your requests, click the **Print** button. This generates a PDF of your required and requested courses.

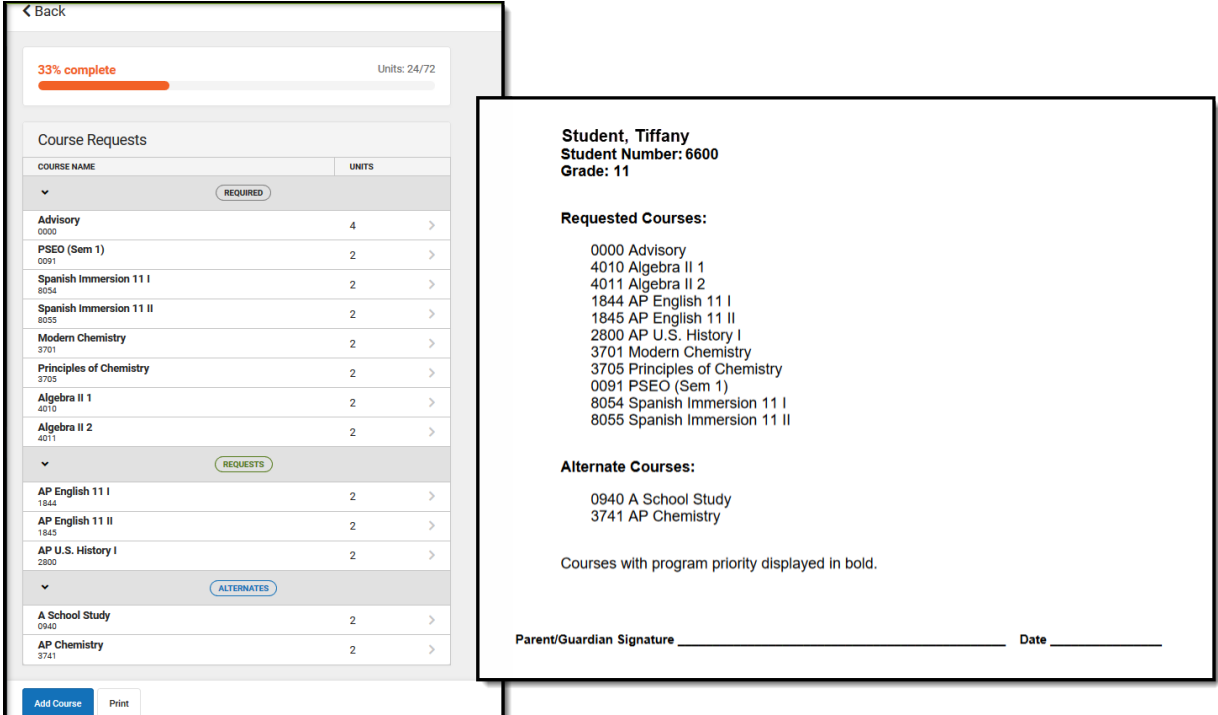

*Completed Course Requests, Printed View*